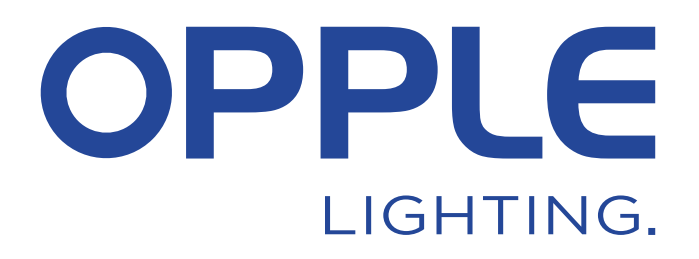

# **System inteligentnego oświetlenia OPPLE Przewodnik**

*Aby zaoszczędzić czas, krok 1.3 i krok 2 można wykonać przed przybyciem na miejsce projektu*

# 1. Zainstaluj swoje urządzenia

- 1.1 Zainstalować wszystkie oprawy Smart Lighting w suficie pierwszego pomieszczenia (Area) i podłączyć do 230V.
- 1.2 Zainstaluj Smart Sensor(y) w suficie i podłącz do 230V. Zasięg detekcji czujnika Smart Sensor - patrz rysunek po prawej stronie.
- 1.3 Pobierz aplikację OPPLE Smart Lighting App na swoje inteligentne urządzenie z Apple AppStore lub Google PlayStore. (Aby zaoszczędzić czas, krok 1.3 i krok 2 można wykonać przed przybyciem na miejsce projektu)

# 2. Skonfiguruj swój projekt Smart

- 2.1 Uruchom aplikację OPPLE Smart Lighting App i upewnij się, że masz stabilne połączenie internetowe podczas konfiguracji systemu.
- 2.2 Zarejestruj się jako instalator wpisując swój adres e-mail i wybierz "wyślij kod".
- 2.3 Sprawdź swoją skrzynkę pocztową w poszukiwaniu maila z kodem weryfikacyjnym. Może to potrwać do 1-2 minut (sprawdź folder SPAM, jeśli nie otrzymasz wiadomości).
- 2.4 Wpisz otrzymany kod i wybierz "Zaloguj się".
- 2.5 Dodaj swój projekt wybierając "+Projekt".
- 2.6 Zdefiniuj nazwę dla swojego projektu.
- 2.7 Twój projekt musi zawierać co najmniej jeden "obszar". Wszystkie oprawy w jednym obszarze mogą być łatwo sterowane przez Smart Sensor / Smart Switch i/lub aplikację. Zastanów się, ile obszarów chcesz stworzyć i zdefiniuj je w OPPLE Smart Lighting App.

## 3. Znajdź swoje urządzenia Smart

#### **Uwaga: Wyłącz zasilanie wszystkich urządzeń i włącz urządzenia w poszczególnych pomieszczeniach, aby ułatwić wyszukiwanie**

- 3.1 Wybierz obszar i przypisz oprawy, czujnik(i) i przełącznik(i) do zdefiniowanego obszaru(ów).
- 3.2 Oprawy i czujniki mogą być odkryte w ciągu 8 godzin od podłączenia do 230V. W razie potrzeby należy wyłączyć i włączyć ich zasilanie, aby ponownie aktywować okno czasowe wykrywania.
- 3.3 Wybierz obszar, do którego chcesz podłączyć urządzenia, wybierz "+device", a następnie wybierz "Next".
- 3.4 Wybierz "Identyfikuj", aby zidentyfikować każdą oprawę dla tego obszaru, wybierz "Dodaj", aby dodać urządzenie do obszaru, lub wybierz "Dodaj wszystko", aby dodać wszystkie odkryte urządzenia do tego obszaru. W razie potrzeby nazwę urządzenia można zmienić, dotykając ikony małego ołówka.
- 3.5 Powtarzać poprzednie kroki, aż zostaną dodane wszystkie urządzenia dla danego obszaru. Należy pamiętać, że wszystkie urządzenia muszą być dodane do jednego obszaru i nie można ich dodać do wielu obszarów.

\* Aby zapewnić doskonałą wydajność systemu, zalecana maksymalna liczba urządzeń Smart w jednym Projekcie wynosi 64, przy maksymalnym rozmiarze obszaru 40x40m.

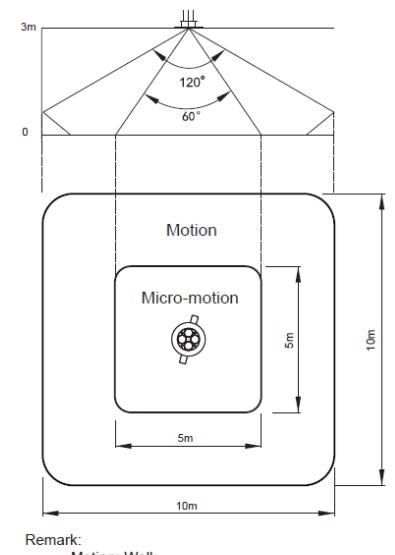

...<br>Motion: Walk Micro-motion: Wave hand, Shake head

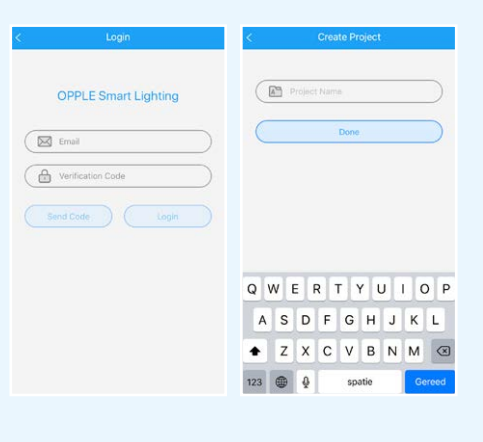

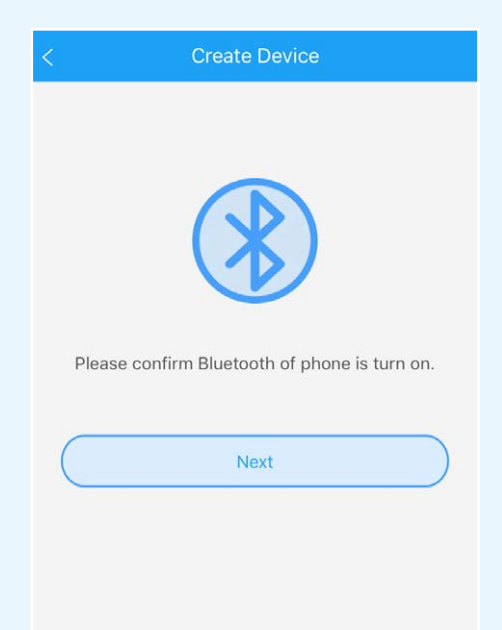

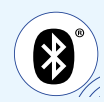

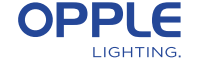

### **Detection Range**

OPPLE Smart Lighting App

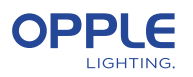

### 4. Utwórz swoje inteligentne sceny

Po dodaniu wyłącznika Smart Switch do obszaru dostępne są poniższe funkcje.

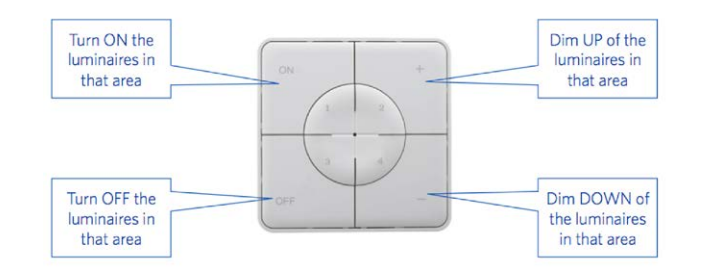

- 4.1 W przypadku, gdy do obszaru dodany jest Smart Sensor, utwórz (domyślną) scenę oświetleniową i upewnij się, że czujnik jest aktywny dla tej sceny. Dopiero po utworzeniu i aktywowaniu sceny Automatic, Smart Switch lub App Scene z włączonym czujnikiem, czujnik będzie mógł sterować oprawami w tym obszarze.
- 4.2 W aplikacji Smart Lighting App możliwe jest ustawienie 4 różnych rodzajów Scen świetlnych:

- Smart Switch Scenes: każdy Smart Switch może zawierać 4 sceny świetlne, które mogą być aktywowane przez Smart Switch lub za pośrednictwem Smart Lighting App.

- App Scenes: 4 dodatkowe sceny świetlne, które można zdefiniować i aktywować tylko za pośrednictwem aplikacji Smart Lighting App.

Zauważ, że przycisk ON będzie również aktywował Scenę Światła Dziennego, jeśli została skonfigurowana. (Patrz koniec tej skróconej instrukcji, jak skonfigurować inteligentne sterowanie światłem dziennym).

### **Uwaga: Sceny wymienione poniżej wymagają do działania czujnika Smart Sensor.**

- Scena automatyczna: domyślna scena oświetlenia, gdy używany jest czujnik Smart Sensor i nie są potrzebne inne sceny oświetlenia. Ta scena automatyczna działa również jako scena "tła" podczas konfigurowania inteligentnej kontroli światła dziennego.

- Daylight Scene: Lighting Scene, aby skonfigurować inteligentne sterowanie światłem dziennym, w którym poziom przyciemnienia inteligentnych opraw będzie automatycznie dostosowywany w zależności od ilości napływającego światła dziennego. W ten sposób zagwarantowana jest maksymalna oszczędność energii.

4.3 Sceny świetlne można tworzyć za pomocą przycisku "Scenes". Wybierz typ sceny (patrz 4.2) i utwórz lub edytuj określoną scenę (tylko dla scen Smart Switch i App) Wszystkie oprawy mogą być sterowane jednocześnie za pomocą przycisku "Wszystkie światła" lub mogą być sterowane indywidualnie poprzez regulację jasności każdej oprawy. Wybierz "Next", aby nadać nazwę i zapisać scenę świetlną.

W przypadku zastosowania naszych produktów Tunable White (TW) oprócz jasności można zmienić również temperaturę barwową (CCT)

- 4.4 Stuknij w utworzoną (automatyczną) scenę oświetlenia, aby ją aktywować.
- 4.5 Wróć do listy urządzeń, wybierz czujnik, kliknij na koło zębate, a następnie wybierz "ustawienia", aby aktywować "tryb testowy".
- 4.6 Teraz czujnik będzie wyłączał światła po 5 sekundach bez wykrycia ruchu. pozycja czujnika może być teraz zweryfikowana. Po przeprowadzeniu testu należy wyłączyć "tryb testowy" czujnika i wybrać tryb normalny.

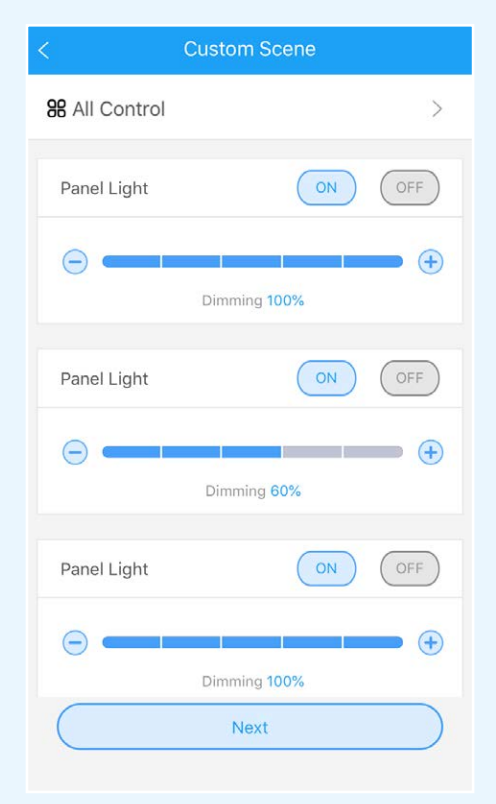

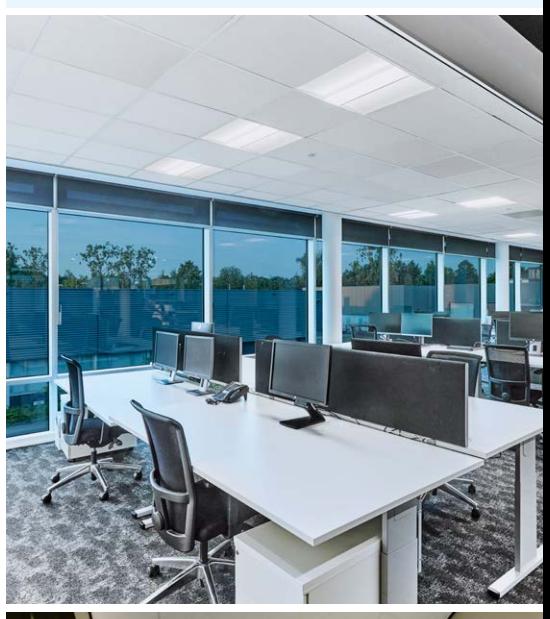

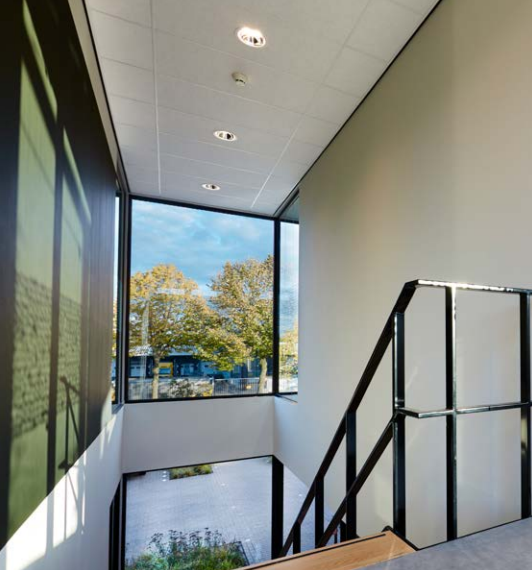

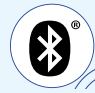

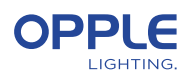

# 5. Prześlij swoją konfigurację projektu

Zdecydowanie zalecamy przesłanie danych konfiguracyjnych projektu do chmury OPPLE po sfinalizowaniu konfiguracji projektu Smart. Dzięki temu będziesz mieć pewność, że najnowsze ustawienia są przesyłane do chmury i że możesz się zalogować z dowolnego innego urządzenia, używając tylko swojego adresu e-mail. Prześlij dane konfiguracji projektu, przechodząc do "ustawień", a następnie "Prześlij dane".

### 6. Aktualizacja produktów

Po zainstalowaniu i przesłaniu projektu chcesz się upewnić, że wszystkie urządzenia są aktualne.

- 6.1 Przejdź do głównego ekranu projektu.
- 6.2 Przejdź do ustawień
- 6.3 Kliknij na Aktualizacja oprogramowania sprzętowego
- 6.4 Wybierz urządzenia do uaktualnienia, wszystkie naraz lub jedno po drugim.
- **Uwaga: Aktualizacja może potrwać 30 minut. Prosimy o aktualizację tylko wtedy, gdy nie ma potrzeby korzystania z urządzeń.**

### 7. Definiowanie menedżera (opcjonaln)

 Po zakończeniu instalacji i konfiguracji systemu można utworzyć menedżera (lokalnego superużytkownika), który ma prawa do tworzenia i zarządzania scenami świetlnymi, ale nie może dodawać/usuwać urządzeń.

#### **Zauważ, że utworzenie tej roli użytkownika jest opcjonalne.**

Aby utworzyć rolę menedżera, należy wykonać krok 7.1 do 7.4. Aby kontynuować bez tworzenia roli menedżera, przejdź do kroku 8.

- 7.1 Przejdź do listy obszarów i wybierz "Set", a następnie wybierz "Manager".
- 7.2 Wprowadź adres e-mail menedżera

#### **(UWAGA: nie może to być adres e-mail instalatora)**

- 7.3 Zarządca musi pobrać Smart Lighting App i zalogować się jako zarządca (patrz kroki 1-2).
- 7.4 Uwaga: po utworzeniu menedżera, instalator nie może już tworzyć/modyfikować scen świetlnych. Instalator ma jednak prawo do zmiany lub usunięcia menedżera.

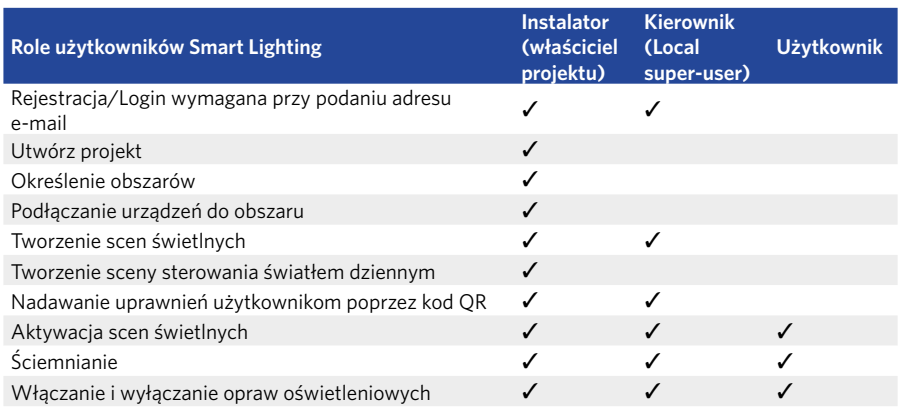

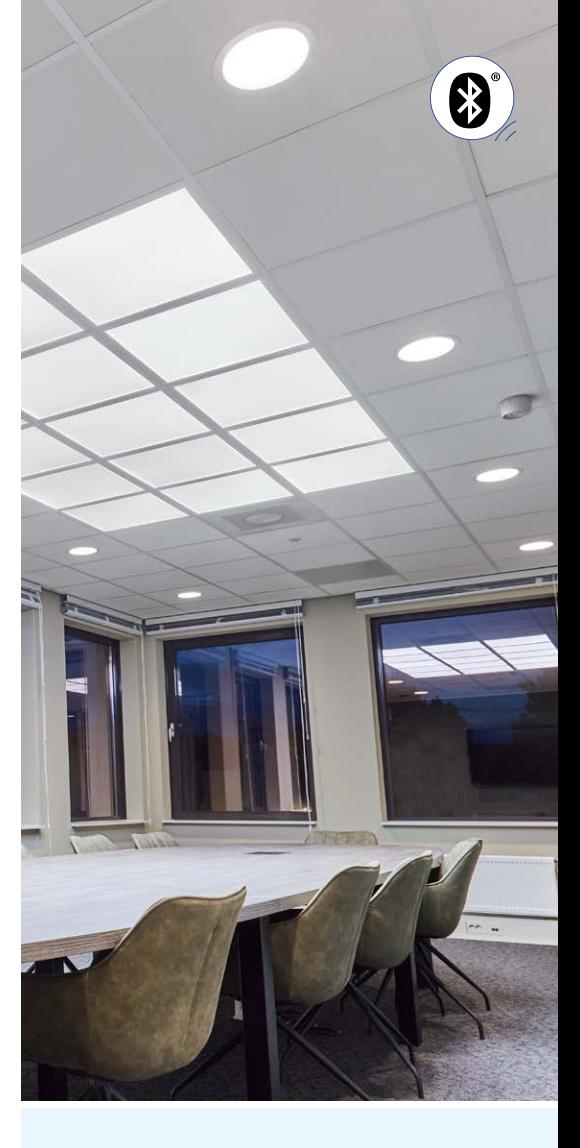

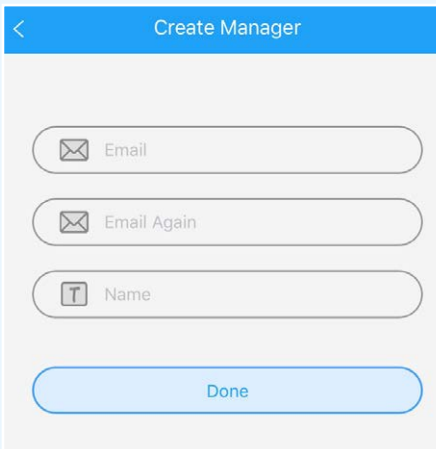

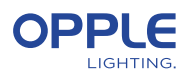

### 8. Definiowanie użytkownika (opcjonaln)

 Instalator i zarządca może wygenerować kody QR dla użytkowników, którzy za pomocą smartfona lub tabletu będą mogli sterować oświetleniem i aktywować stworzone sceny świetlne.

- 8.1 Wybierz "Share" na dole ekranu, gdzie wymienione są różne obszary.
- 8.2 Wybierz "+Share", aby utworzyć nowe prawa użytkownika. Nadaj temu zestawowi praw nazwę i wybierz "Gotowe". Następnie wybierz obszary, które ten użytkownik ma prawo kontrolować i wybierz "Gotowe".
- 8.3 Wybierając "QR code" na ekranie pojawi się kod QR, który może być zeskanowany przez inne urządzenie inteligentne z aplikacją OPPLE Smart Lighting App, po zalogowaniu się jako użytkownik. Aby zalogować się jako użytkownik, należy uruchomić aplikację OPPLE Smart Lighting App i wybrać "Użytkownik". Następnie kod QR wygenerowany przez instalatora może zostać zeskanowany przez użytkownika. Następnie użytkownik może wybrać utworzone sceny świetlne i w pełni kontrolować oświetlenie obszaru, do którego użytkownik otrzymał dostęp. Uwaga: kod QR można odczytać za pomocą aplikacji OPPLE Smart tylko po zalogowaniu się jako użytkownik.
- 8.4 Alternatywnie, wygenerowany kod QR może być również wysłany na adres e-mail instalatora lub menedżera, dzięki czemu może zostać przekazany użytkownikowi za pośrednictwem poczty elektronicznej. Uwaga: Możliwe jest również zeskanowanie kodu QR z rolki aparatu lub biblioteki zdjęć urządzenia inteligentnego użytkownika.

# 9. Definiowanie alternatywnego poziomu włączania (opcjonaln)

- 9.1 Domyślnie, gdy urządzenia Smart są zasilane napięciem 230VAC, włączają się na ostatnim poziomie przyciemnienia.
- 9.2 Można jednak zdefiniować konkretny poziom zasilania dla każdego urządzenia Smart, aby to włączyć należy przejść do:
- 9.3 Dotknij żądanej oprawy Smart na liście urządzeń, wybierz "Ustawienia", a następnie "Poziom włączania zasilania". Możesz wybrać ''przywróć poprzedni poziom ściemniania przed wyłączeniem '' lub ''niestandardowy poziom ściemniania'', aby ustawić określoną wartość włączania zasilania, a następnie naciśnij przycisk Zapisz.

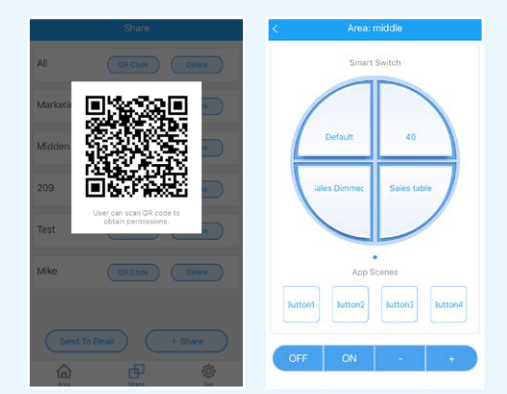

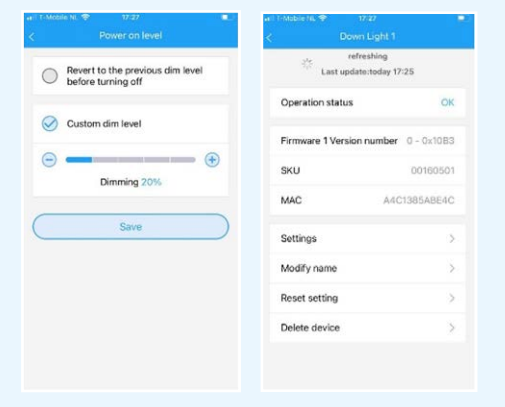

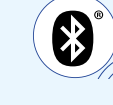

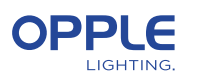

# Inteligentna konfiguracja sterowania

- 1. Zainstaluj OPPLE Smart Luminaires postępując zgodnie z krokami 1-8 zawartymi w Skróconej instrukcji obsługi Smart Lighting.
- 2. Upewnij się, że wcześniej została utworzona i aktywowana "Scena automatyczna" dla obszaru kontrolowanego przez światło dzienne. (Ta automatyczna scena zapewnia wyłączenie opraw, gdy w obszarze nie ma żadnej obecności).
- 3. Zaktualizuj oprogramowanie sprzętowe wszystkich opraw do najnowszej wersji, wybierając na liście obszarów opcję "Set", a następnie "Firmware upgrade". Wszystkie oprawy można aktualizować pojedynczo lub wszystkie jednocześnie. Uwaga: aktualizacja oprogramowania sprzętowego przez Bluetooth "wszystkie naraz" może trwać do 30 minut, "jedna po drugiej" zajmuje kilka minut na urządzenie.
- 4. Po udanej aktualizacji wróć do listy obszarów i wybierz obszar, dla którego chcesz skonfigurować sterowanie światłem dziennym.
- 5. Wybierz "Sceny", a następnie wybierz "Scena światła dziennego".
- 6. Wybierz "Daylight" i "create Scene".
- 7. Wybierz, które oprawy w obszarze mają być sterowane światłem dziennym, zaznaczając pole wyboru i wybierz "Dalej".
- 8. Wybierz, który czujnik jest "sterownikiem" sterowania światłem dziennym (może być tylko jeden).
- 9. Postępuj zgodnie z instrukcjami w aplikacji Smart Lighting App i skalibruj Smart Daylight control, regulując poziom przyciemnienia opraw sterowanych światłem dziennym. Po zakończeniu wybierz "Next", aby zapisać scenę Daylight i wybierz "enable", aby aktywować kontrolę Daylight. Aby zmierzyć dokładną wartość luksów, można użyć urządzenia Opple Lightmaster G3.

**Aby zmierzyć dokładną wartość luksów, możesz użyć OPPLE Lightmaster G3.**

- 10. Wybierz "Enable", aby aktywować funkcję inteligentnego sterowania światłem dziennym.
- 11. Powtórz powyższe kroki dla wszystkich obszarów, dla których chcesz ustawić inteligentne sterowanie światłem dziennym.control.

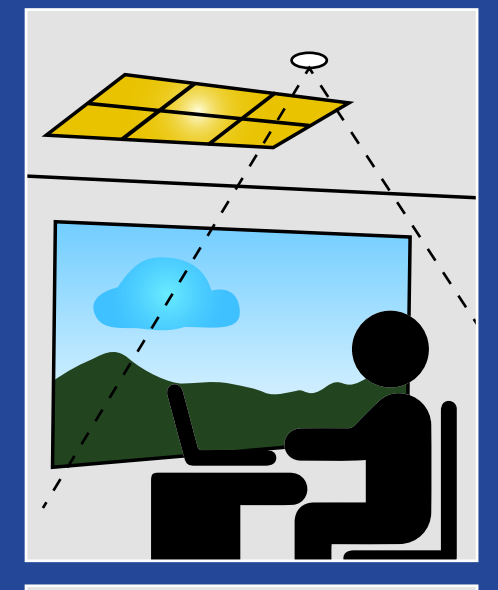

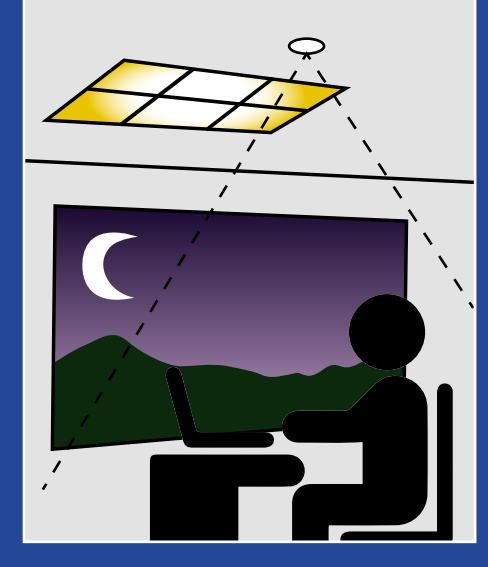

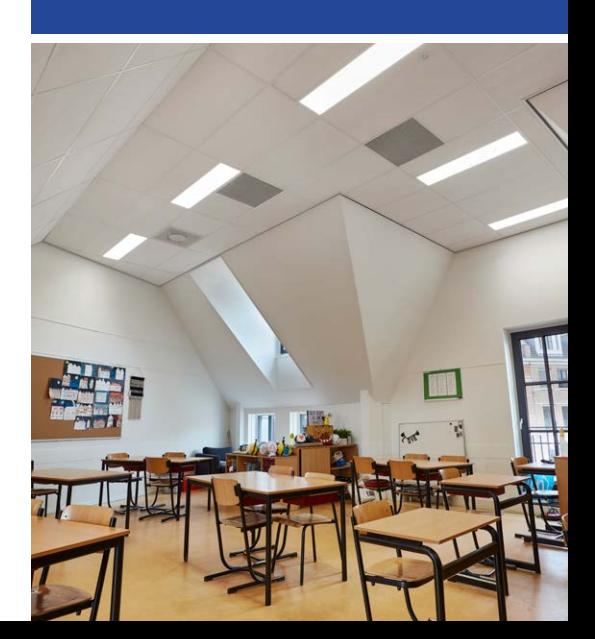

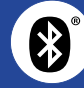

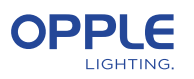

# Logika sterowania światłem dziennym

- Aktywacja sterowania światłem dziennym może być dokonana przez instalatora wyłącznie za pomocą aplikacji OPPLE Smart Lighting App
- Po włączeniu sterowania światłem dziennym pozostaje ono zawsze aktywne, z wyjątkiem:
	- Po naciśnięciu przycisku OFF sterowanie światłem dziennym zostaje wyłączone na 8 godzin.
	- Po naciśnięciu +/- sterowanie światłem dziennym jest wyłączone
	- Gdy ruch nie zostanie wykryty przez czas dłuższy niż ustawiony czas opóźnienia. Sterowanie światłem dziennym będzie aktywne po ponownym wykryciu ruchu.
	- Gdy wybrana jest scena świetlna, sterowanie światłem dziennym jest wyłączone
- Naciśnięcie przycisku ON spowoduje ponowne włączenie sterowania światłem dziennym

#### **Jak usunąć urządzenia z projektu?**

W przypadku, gdy Urządzenia inteligentne muszą zostać dodane do innego projektu lub obszaru, należy je najpierw usunąć z Projektu inteligentnego, w którym obecnie się znajdują. Ze względów bezpieczeństwa urządzenia Smart Devices nie mogą być częścią dwóch projektów Smart. Istnieją 2 opcje:

- 1. Gdy instalator jest fizycznie obecny przy projekcie Smart, a wszystkie urządzenia Smart są zasilane:
	- Stuknij w Smart Device na liście urządzeń i wybierz "Usuń". Spowoduje to usunięcie urządzenia Smart Device z projektu i sprawi, że będzie można je odkryć ponownie dla innego projektu. (Jeśli instalator nie jest obecny, poproś go o przeniesienie praw do projektu na Ciebie lub poproś go o dokonanie zmian)
- 2. Gdy urządzenia Smart Devices nie są zasilane, również kompletny projekt Smart Lighting może zostać usunięty przez:
	- Wybierz "Set" w dolnej części ekranu listy obszarów.
	- Wybierz "Project Switch" i dotknij "Delete", aby usunąć ten konkretny projekt. Zauważ, że ta metoda wymaga ręcznego zresetowania urządzeń Smart Devices.

Ręczny reset można wykonać poprzez szybkie wyłączenie zasilania 230V 5x w przypadku opraw Smart lub poprzez przyciśnięcie spinaczem małego przycisku reset na dłużej niż 5 sek. w sterowniku LED najnowszej generacji BLE.

- Po udanym resecie, oprawa Smart Luminaire będzie migać.
- W celu zresetowania czujnika Smart Sensor, przekaźnika Smart Relay lub wyłącznika Smart Switch, przycisk resetowania powinien być wciśnięty na dłużej niż 5 sekund, po czym wskaźnik LED- zacznie migać, aby wskazać udany ręczny reset.
- Po ręcznym zresetowaniu urządzenia Smart Device można je ponownie odkryć dla nowego projektu Smart Lighting.

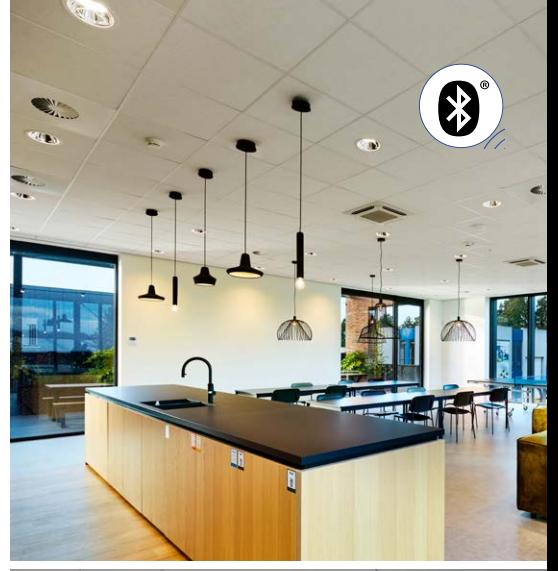

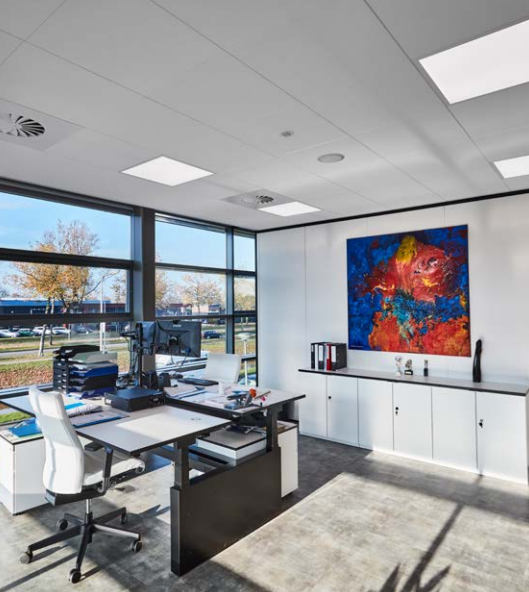

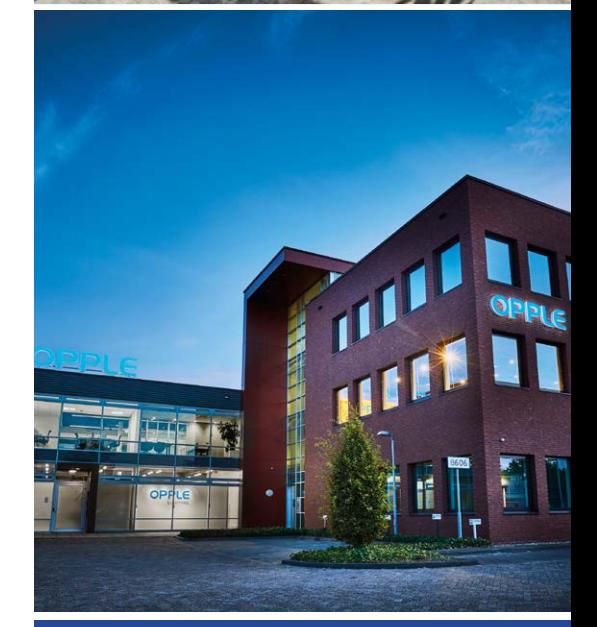

### **OPPLE LIGHTING**

Meerenakkerweg 1-07 5652 AR Eindhoven, Holandia

**T** +31 (0) 88 056 7888 **E** service@opple.com

### **OPPLE.COM**